# **Рекомендации по установке и настройке СУБД MySQL**

*Для транспортной навигационной системы «ГРАНИТ – Навигатор»*

ООО «Глобал ориент», 2010 г. e-mail: support@glorient.ru http://www.glorient.ru

### **Содержание**

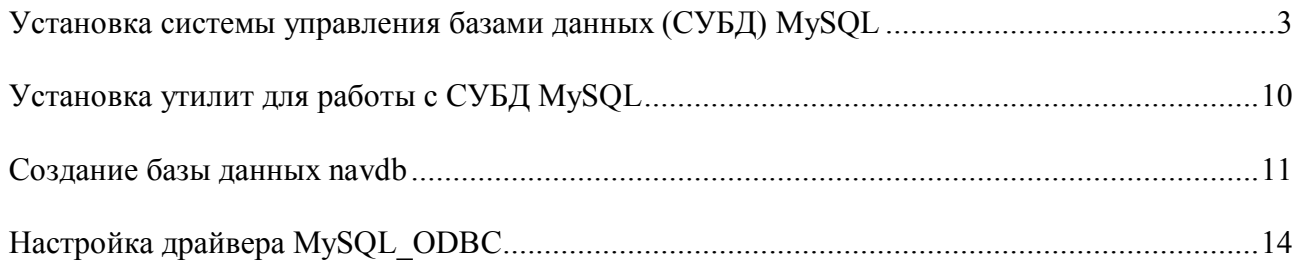

## **Установка системы управления базами данных (СУБД) MySQL**

#### 1. В папке

\MySQL\MySQL\_5\_021\

запустить файл setup.exe.

После запуска файла появится окно установки (Рис 1.):

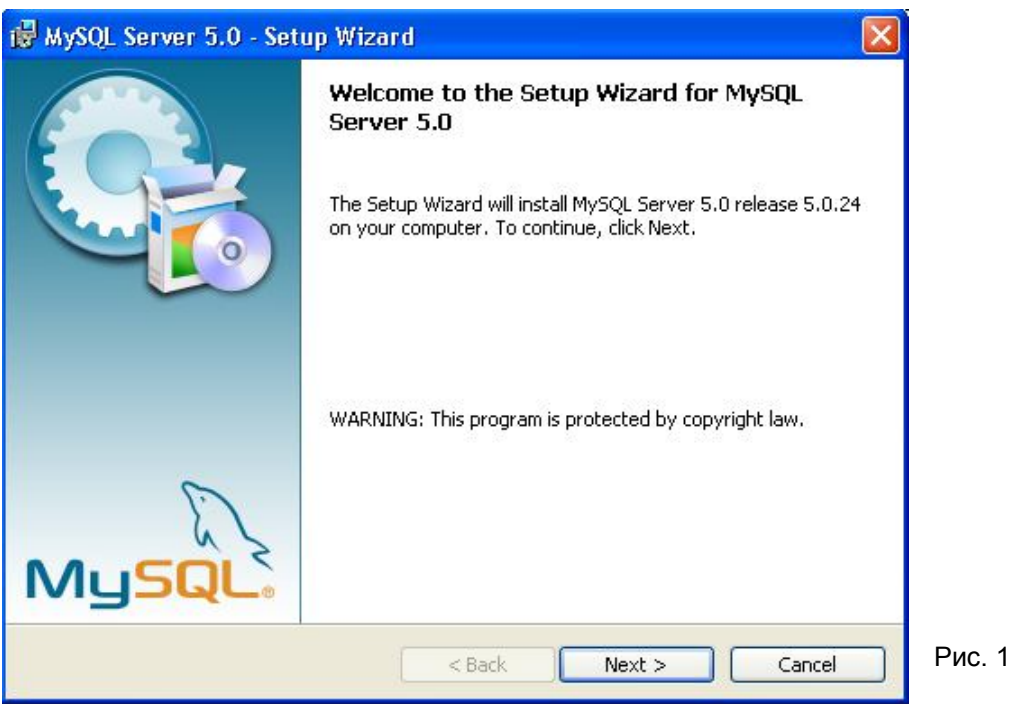

2. Нажмите кнопку «Next», после чего появится окно (Рис. 2), где требуется выбрать тип установки: обычная (Typical), полная (Complete), особая (Custom).

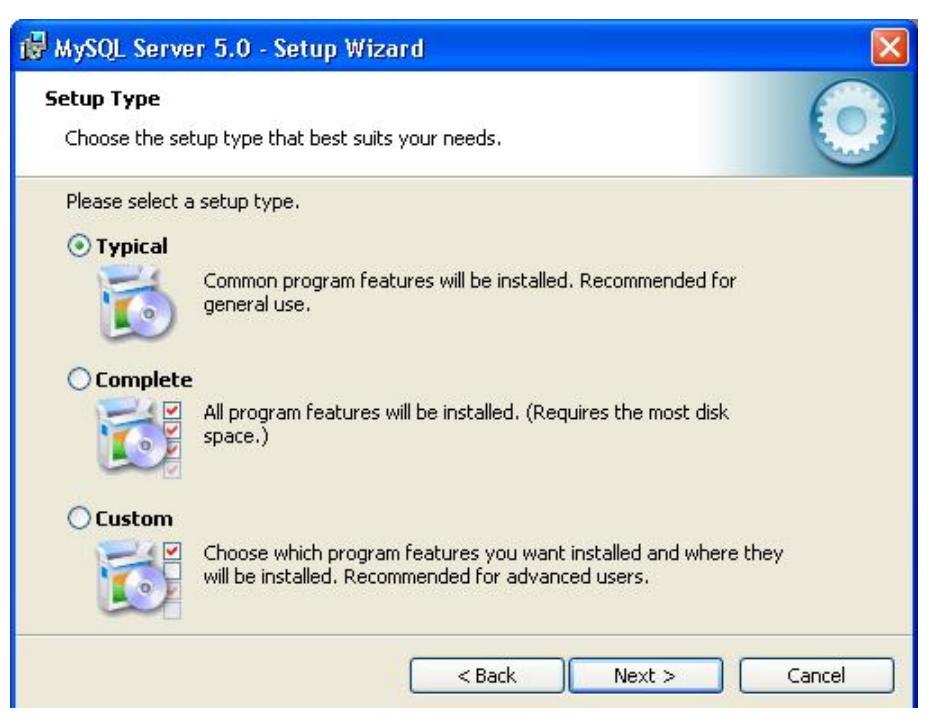

Рис. 2

Рекомендуем выбрать установку «Typical», после чего перейти к следующему шагу, нажав кнопку «Next».

В появившемся окне для начала установки нажмите «Install». Начнется установка СУБД MySQL на компьютер.

3. По завершению установки будет предложено зарегистрироваться как пользователю продукции «MySQL.com». Появится окно «Регистрация продукта» (Рис. 3), выбираете «Skip Sign-Up» (пропустить регистрацию) и переходите к следующему шагу, нажав на кнопку «Next».

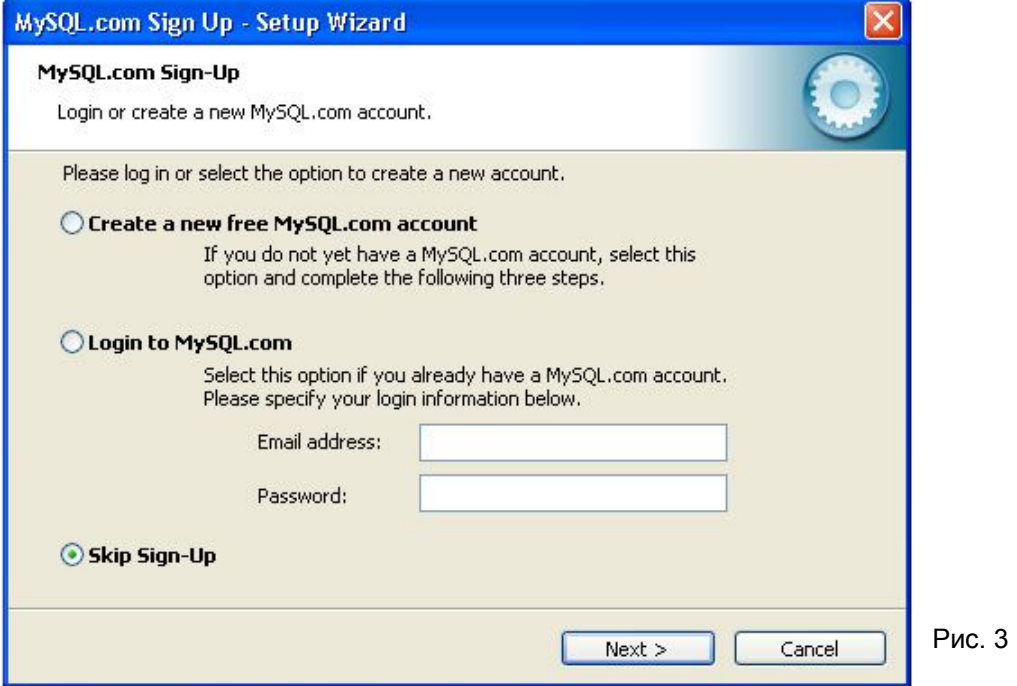

Появится сообщение о завершении установки СУБД MySQL. Нажмите на кнопку «Finish», после чего начинается следующий этап: настройка СУБД MySQL (рис.4). Необходимо указать рабочие параметры сервера СУБД.

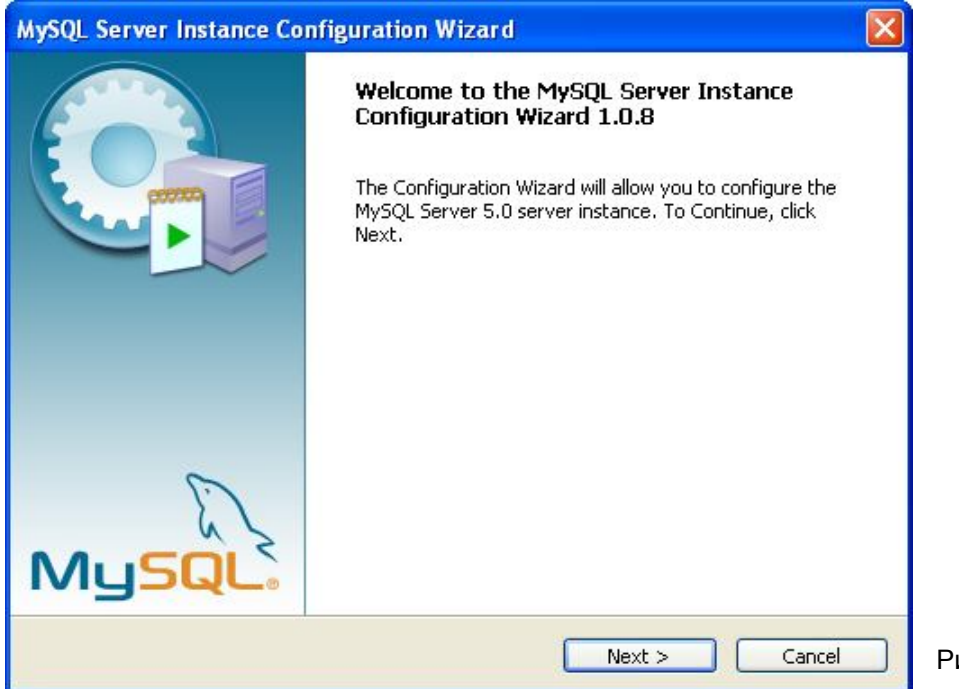

Рис. 4

4. Нажимайте «Next», для перехода к следующему окну.

В появившемся окне выбираете «Detailed Configuration» (детальная настройка) и нажимайте «Next».

В следующем окне «Тип работы» выбираете «Server Machine» (сервер) и нажимаете кнопку «Next».

В окне «Тип базы данных» выбираем «Multifunctional Database» (многофункциональная база данных) и нажимаем «Next».

Появится окно, в котором предлагается выбрать место расположения файлов базы данных. В этих файлах будет храниться накопленная в базе данных информация.

Если на компьютере имеется несколько локальных дисков, то следует указать диск большего объема и нажать «Next».

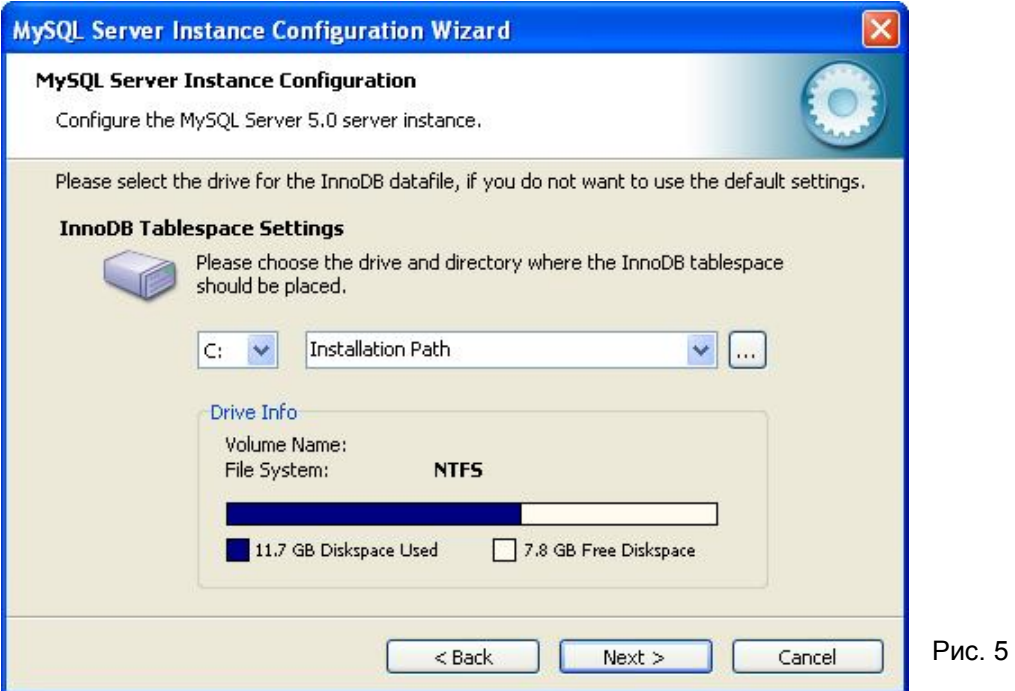

5. Появится окно «Количество подключений» (Рис. 6)

Выбираете пункт «Manual Setting» (указать количество подключений вручную). В поле «Concurrent connections» (количество одновременных подключений) следует указать 1000. Такое количество пользователей сможет подключиться к БД одновременно.

Для перехода к следующей закладке нажать «Next».

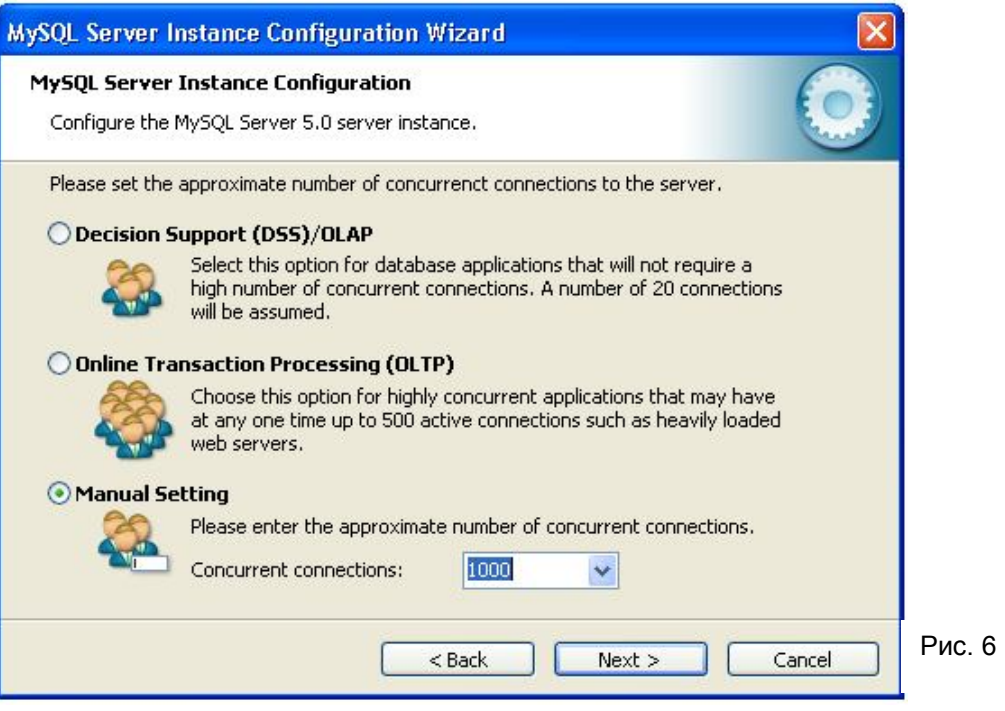

6. Появляется окно «Настроек сетевого подключения» (Рис.7)

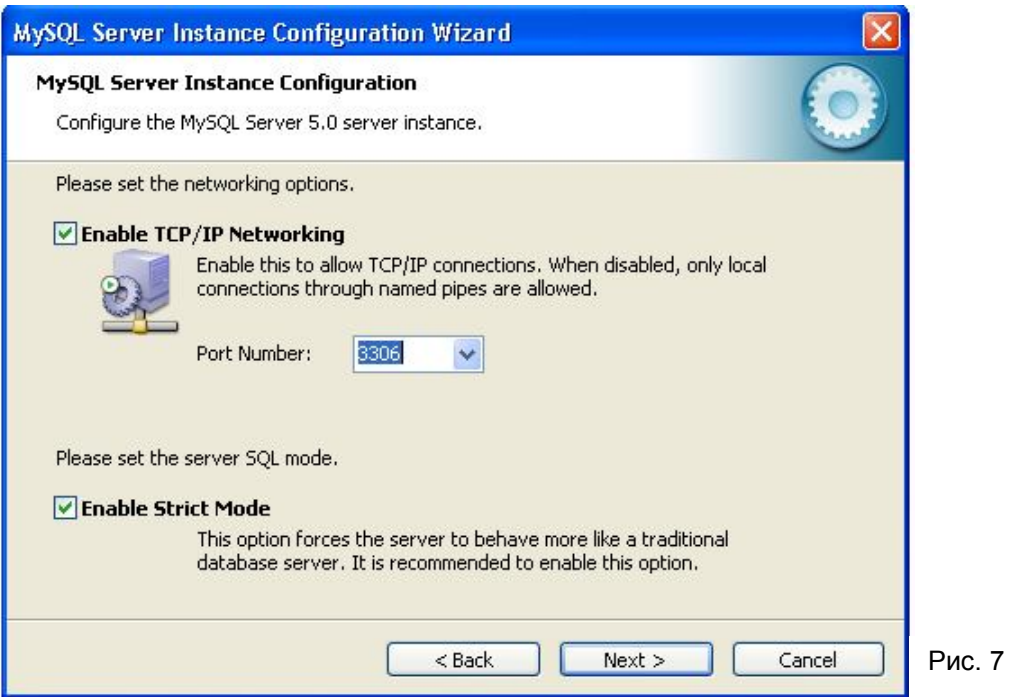

Выставляем флаг в поле «Enable TCP/IP Networking» (возможность подключение к сети с использованием TCP/IP протокола), Port Number (номер порта) указывается 3306. Ставим «флаг» «Enable Strict Mode» - этот параметр указывает стандартные настройки сервера БД, нажимаем «Next».

7. Откроется окно, управляющее поддержкой иностранных языков и их кодировкой. Следует указать «Manual Selected Default Character Set / Collation», где из списка следует выбрать кодировку *latin1*, затем нажать «Next».

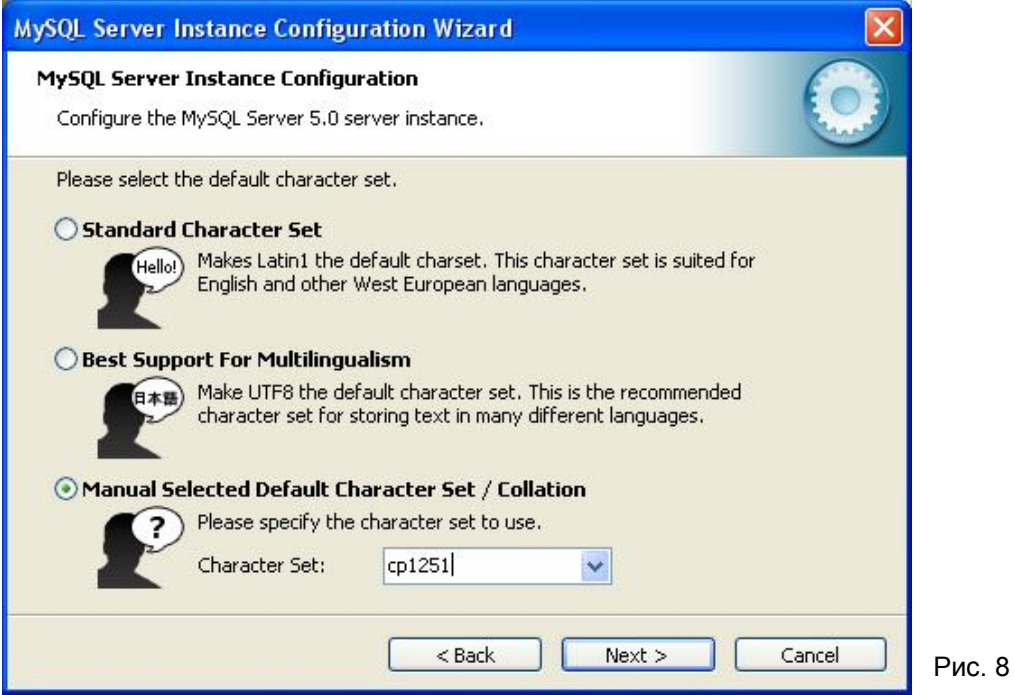

8. В окне «Выбор параметров Windows» выставить флаги «Install As Windows Service» (установить как службу). В поле «Service Name» (название службы) оставляем «MySQL». Так же следует выделить флаги в полях: «Launch the MySQL Server automatically»(запустить службу автоматически), «Include Bin Directory in Windows PATH» (изменить системный параметр PATH). Нажать «Next».

9. Откроется окно службы безопасности CУБД (Рис. 9). В нем необходимо указать пароль администратора СУБД.

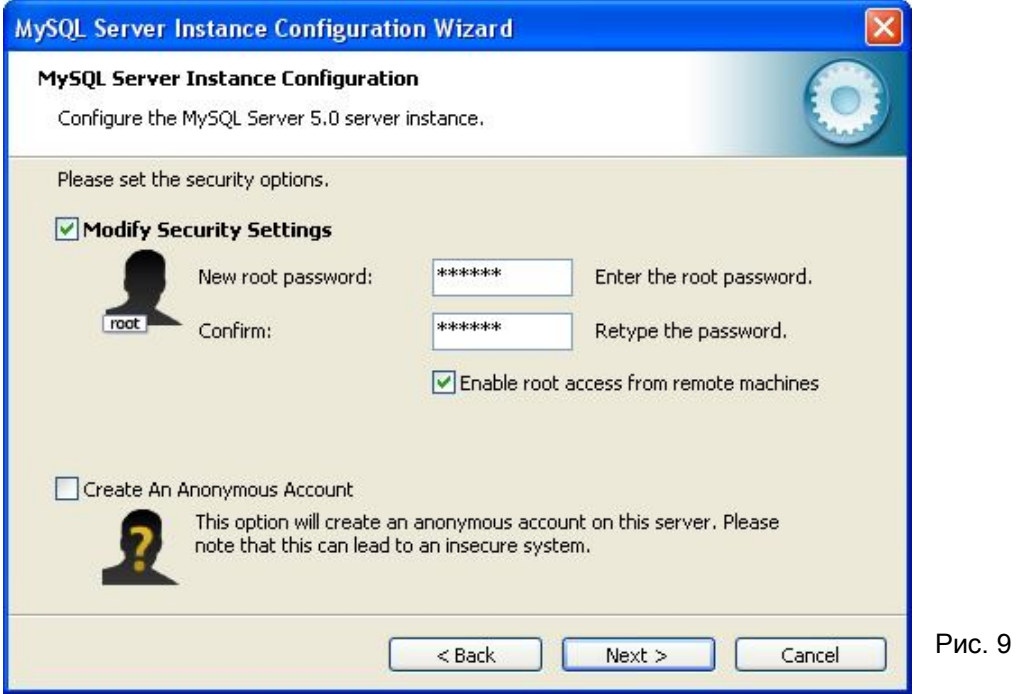

В появившемся окне указываем пароль и подтверждение его, он используется для подключения к БД (имя администратора – root, создаваемое по умолчанию, при установке СУБД MySQL), это поля «New root password» и «Confim» соответственно.

Если выставить флаг «Enable root access from remove machines» (разрешить доступ с удаленного компьютера), то администратор сможет подключаться к СУБД с удаленного рабочего места. Если этот флаг убрать, то подключение под логином root будет возможно только на данном компьютере. Выберите эту опцию по Вашему желанию.

Флаг в поле «Create An Anonymous Account» (разрешить анонимное подключение) следует убрать в целях защиты БД. Нажмите «Next».

10. На этом настройка СУБД заканчивается, нажмите в новом окне кнопку «Execute» для завершения процедуры. По окончанию всех действий на экран будет выведено окно, изображенное на рис. 10. Нажмите «Finish» для окончания работы программы.

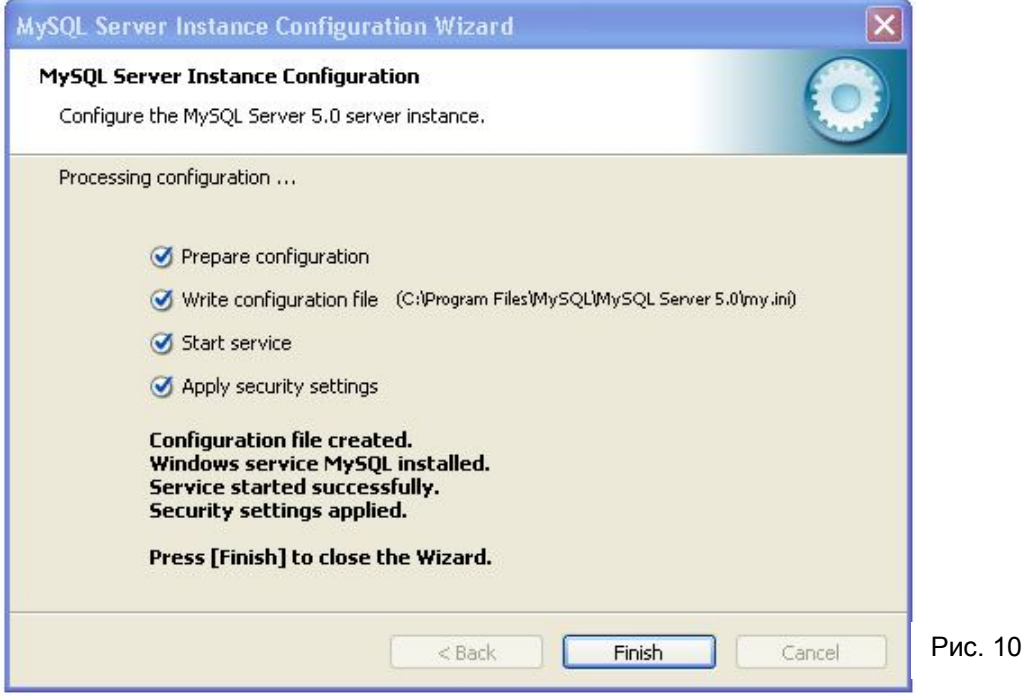

Установка базы данных MySQL окончена.

## **Установка утилит для работы с СУБД MySQL**

На компакт-диске в паке \MySQL\ поставляются утилиты для работы с СУБД MySQL:

**- MySQL\_administrator.msi** - MySQL Administrator - для администрирования сервера БД;

- **MySQL\_query\_browser.msi** - MySQL Query Browser - для просмотра и редактирования данных;

**- MyODBC.msi** - драйвер MySQL\_ODBC – для подключения к базе данных.

Необходимо установить все эти утилиты.

При установке менять настройки указанные по умолчанию не рекомендуется, необходимо следовать подсказкам программы.

### **Создание базы данных navdb**

Для работы системы «Гранит - Навигатор» необходимо создать новую базу данных. Название этой базы данных по умолчанию navdb, и она будет обслуживаться СУБД MySQL.

Для создания базы данных navdb необходимо предварительно установить на компьютер утилиту «MySQL QueryBrowser», (см. соответствующий раздел инструкции).

Ниже дается пошаговая инструкция по созданию новой базы данных.

1. Запустите программу «MySQL QueryBrowser», установленную на компьютер. В окне подключения (рис.11) укажите:

ServeHost: localhost

Username: root

Password: пароль пользователя root

Default Schema: navdb

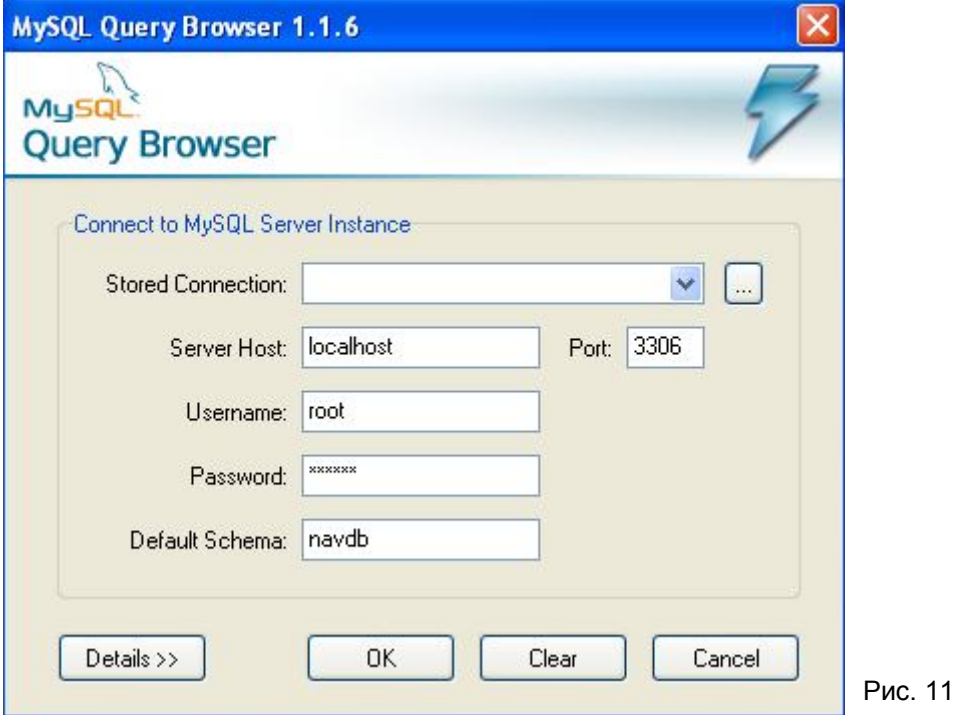

Нажмите «ОК». Появиться сообщение о том, что такой базы данных не существует и будет предложено ее создание. Нажмите «ОК».

2. Откроется основное окно программы MySQL Query Browser (рис.12).

В программе MySQL Query Browser выберите пункт меню «File-> Open Script…», после чего укажите путь к предоставляемому скрипту создания БД (create\_MySQL.sql). Предварительно скрипт требуется отредактировать. Содержимое файла будет показано в большом белом поле в центре окна программы.

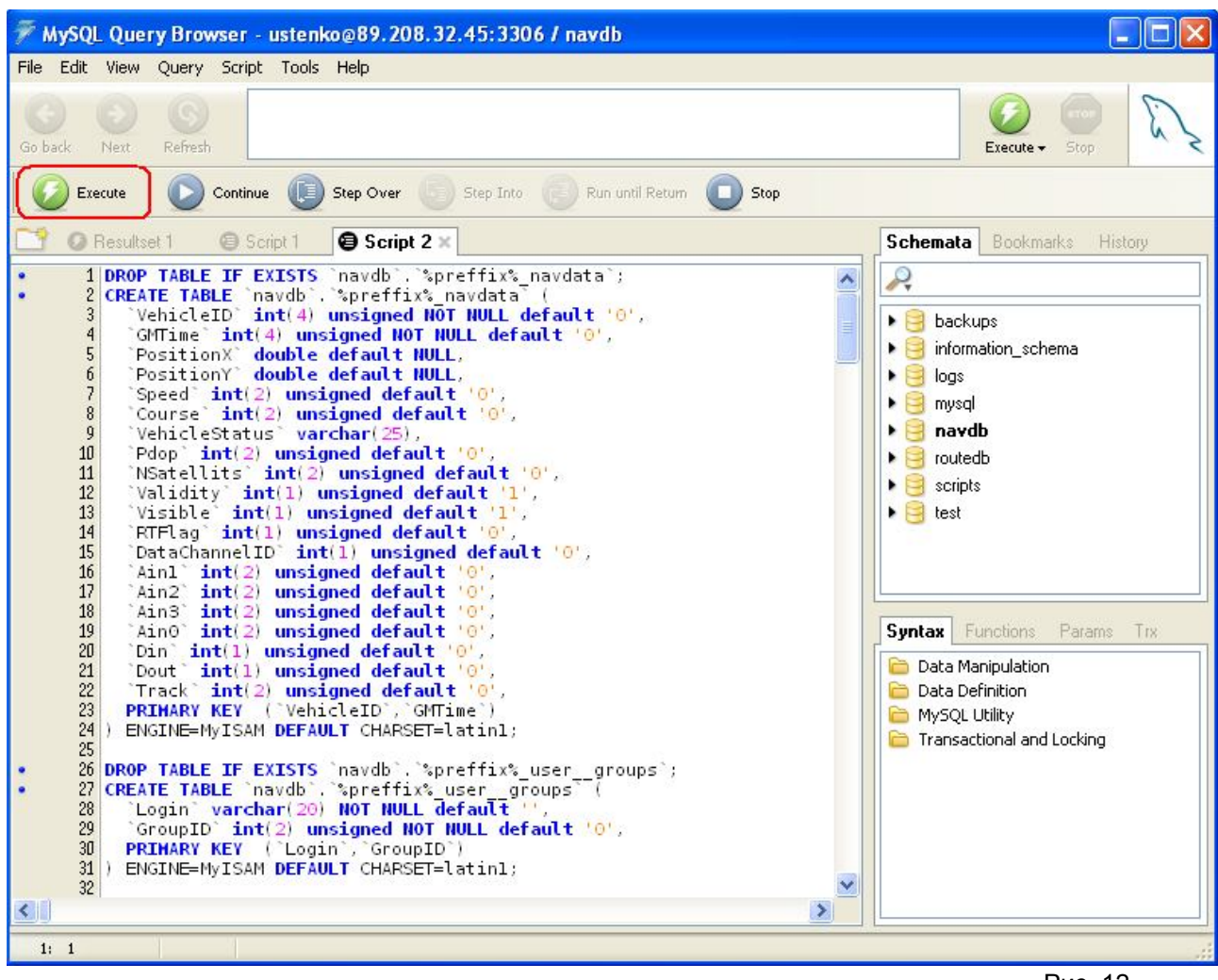

Рис. 12

Нажмите кнопку "Execute' в **левом** верхнем углу, процедура создания таблиц будет запущена.

По завершению в базе данных navdb будет создан набор таблиц, предназначенных для хранения навигационной и служебной информации (рис. 13).

После чего MySQL Query Browser можно закрыть.

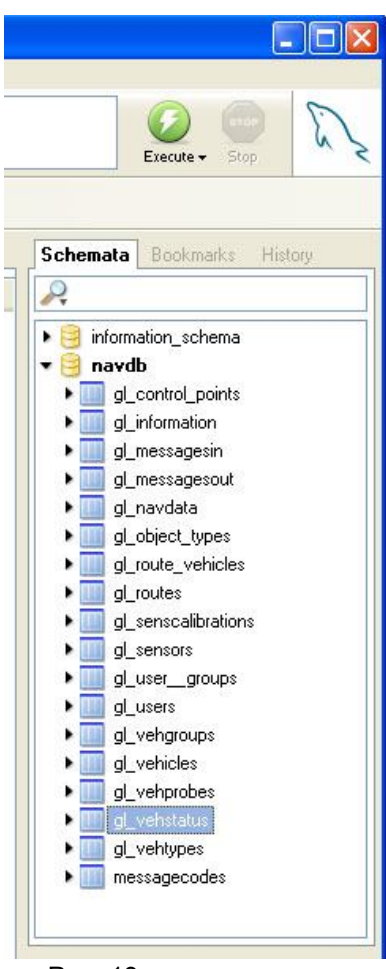

Рис. 13

### **Настройка драйвера MySQL\_ODBC**

1. Откройте «Панель управления» компьютера, запустите службу «Источники данных ODBC». (Для Windows 2k/XP «Панель управления» -> «Администрирование» -> «Источники данных ODBC»).

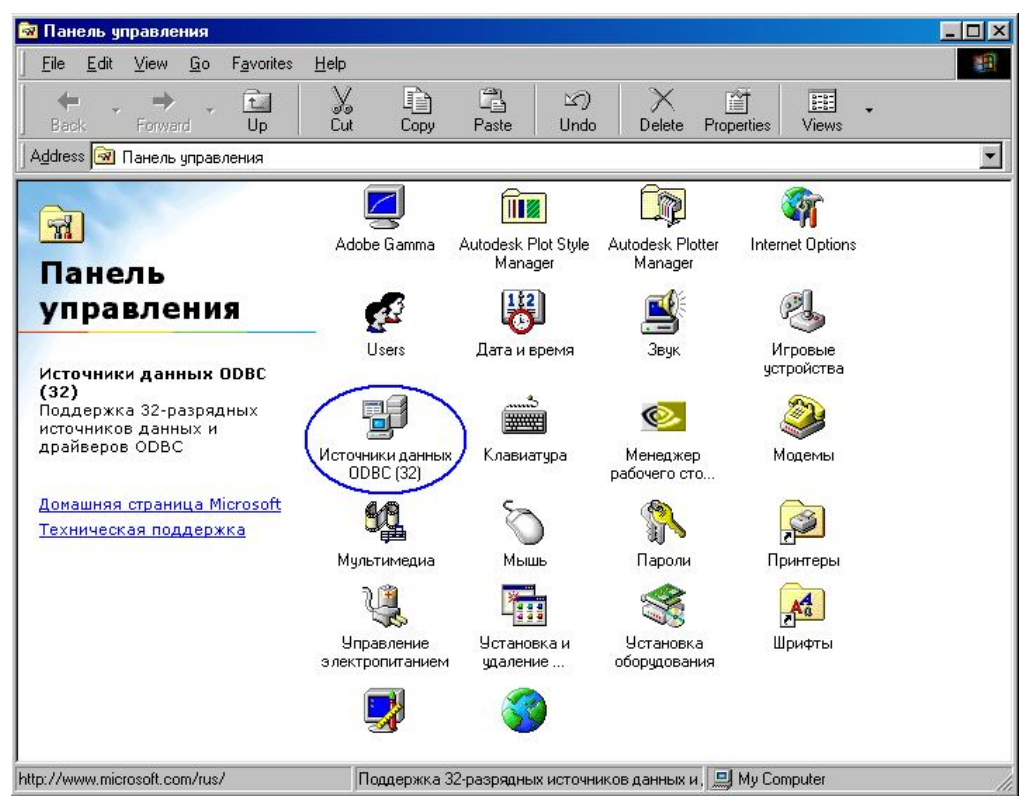

2. В окне службы выберите закладку «Системный DSN» и нажмите кнопку «Доба-

вить».

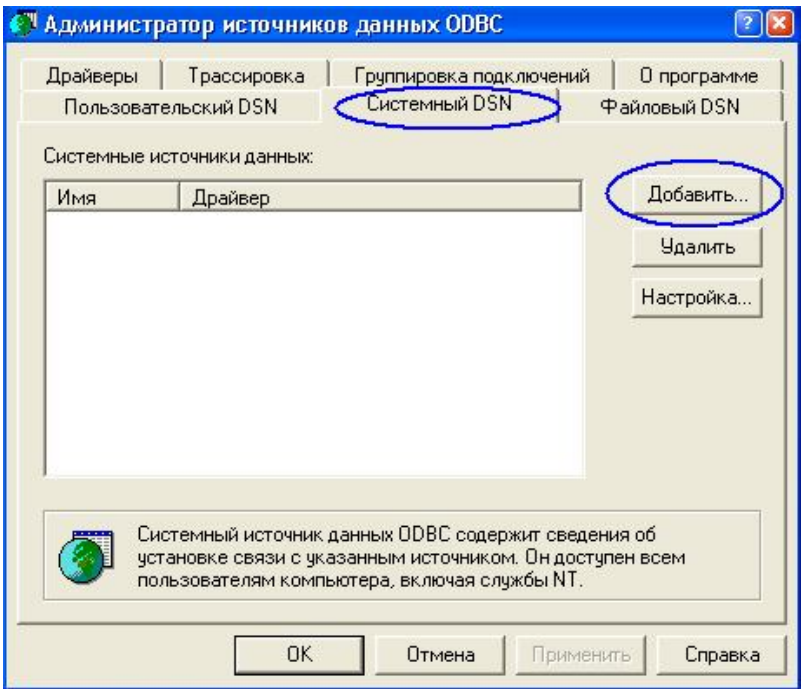

3. Появится список доступных драйверов ODBC. Выберите MySQL драйвер и нажмите кнопку "Готово".

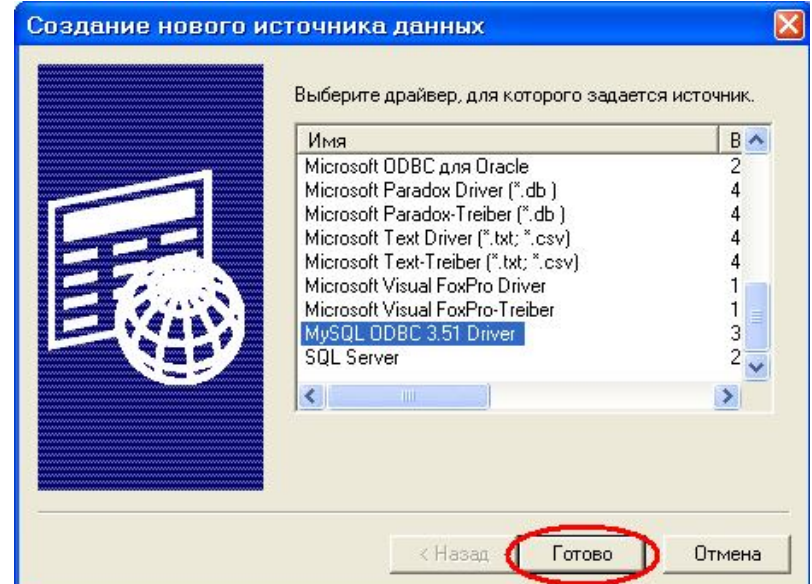

4. В появившемся окне укажите параметры:

На закладке «Login»:

Data Source Name: Navigator

Server: localhost (если СУБД MySQL установлена на этом же компьютере) или IP-адрес MySQL сервера (если СУБД MySQL установлена на удаленном компьютере);

 $2$   $\times$ 

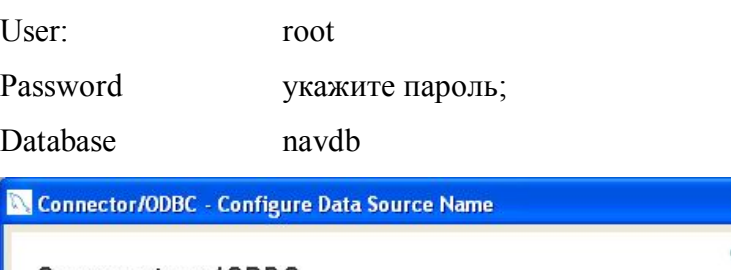

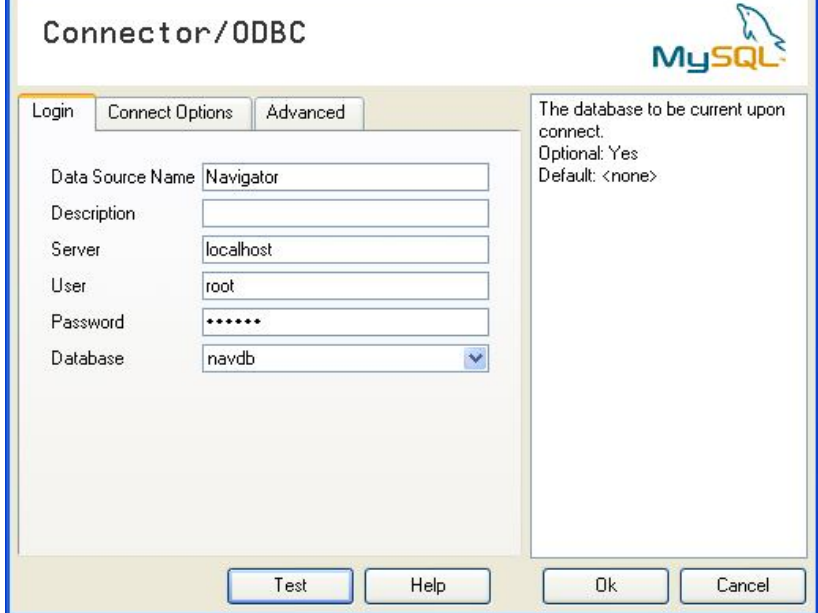

На закладке «Advanced» поставьте флажок у параметров «Don't Optimize Column Width» и "Change BIGINT to Int".

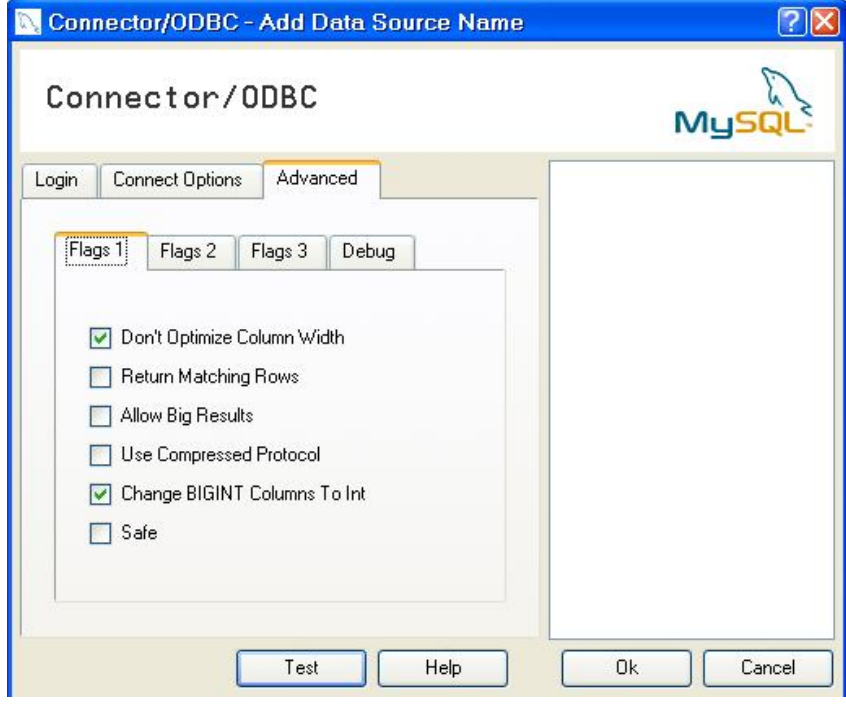

5. Нажмите на «ОК». Закройте службу «Источники данных ODBC» и «Панель управления».